# **FAQ Maxwell - HTTP Digest**

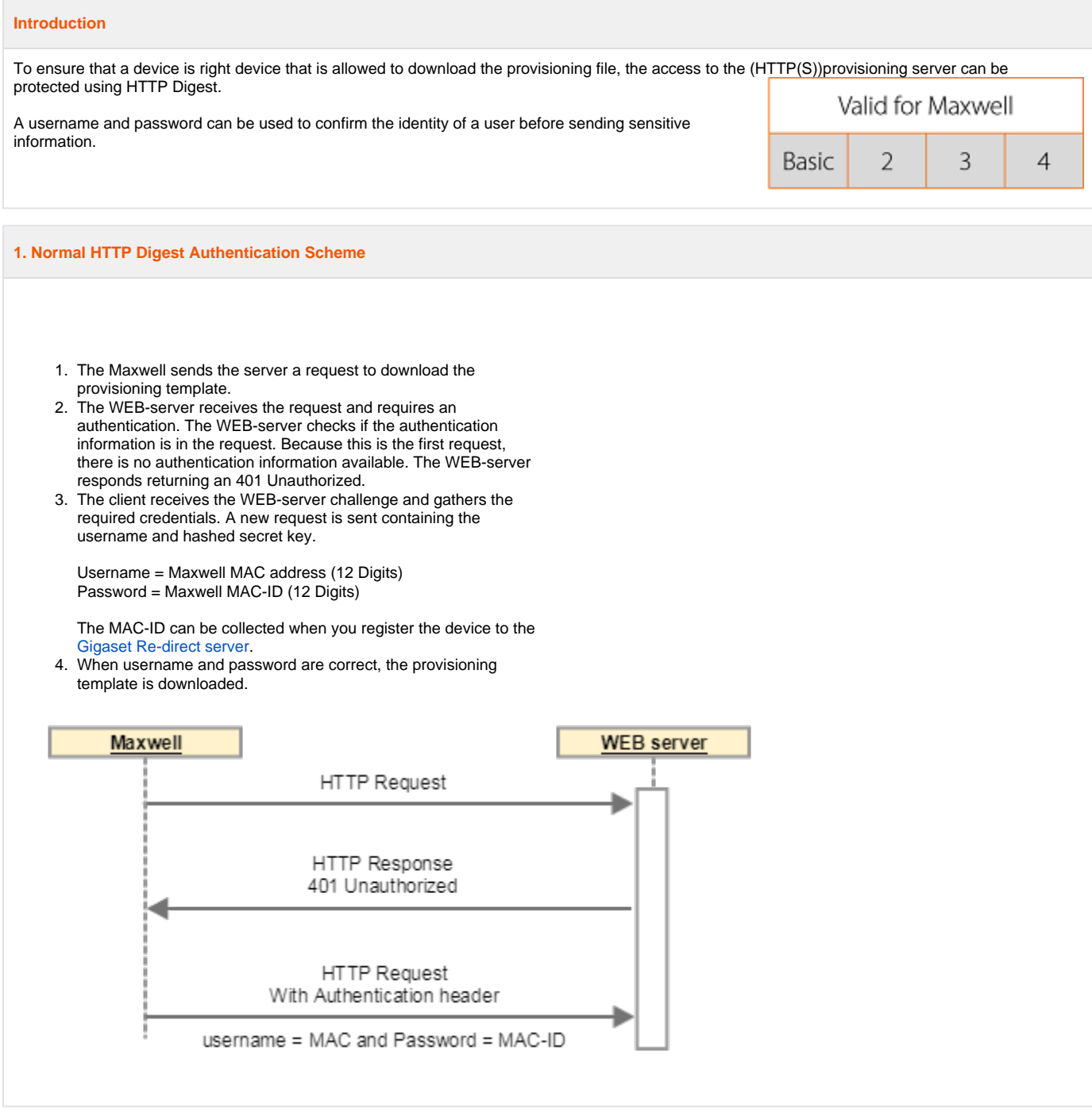

### **2. First Authentication fails**

- 1. The client receives the WEB-server challenge and gathers the required credentials. A new request is sent containing the username (MAC address) and hashed secret key (MAC-ID).
- 2. The WEB-server receives the request and requires an authentication. The WEB-server checks if the authentication information is in the request. The wrong authentication information is available. The WEB-server responds returning an 401 Unauthorized.
- 3. The client receives the WEB-server challenge and gathers the required credentials coming from the device configuration. A new request is sent containing the username and hashed secret key.

#### Username = **Settings - System - Security - HTTP digest username** Password = **Settings - System - Security - HTTP digest**

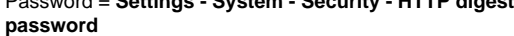

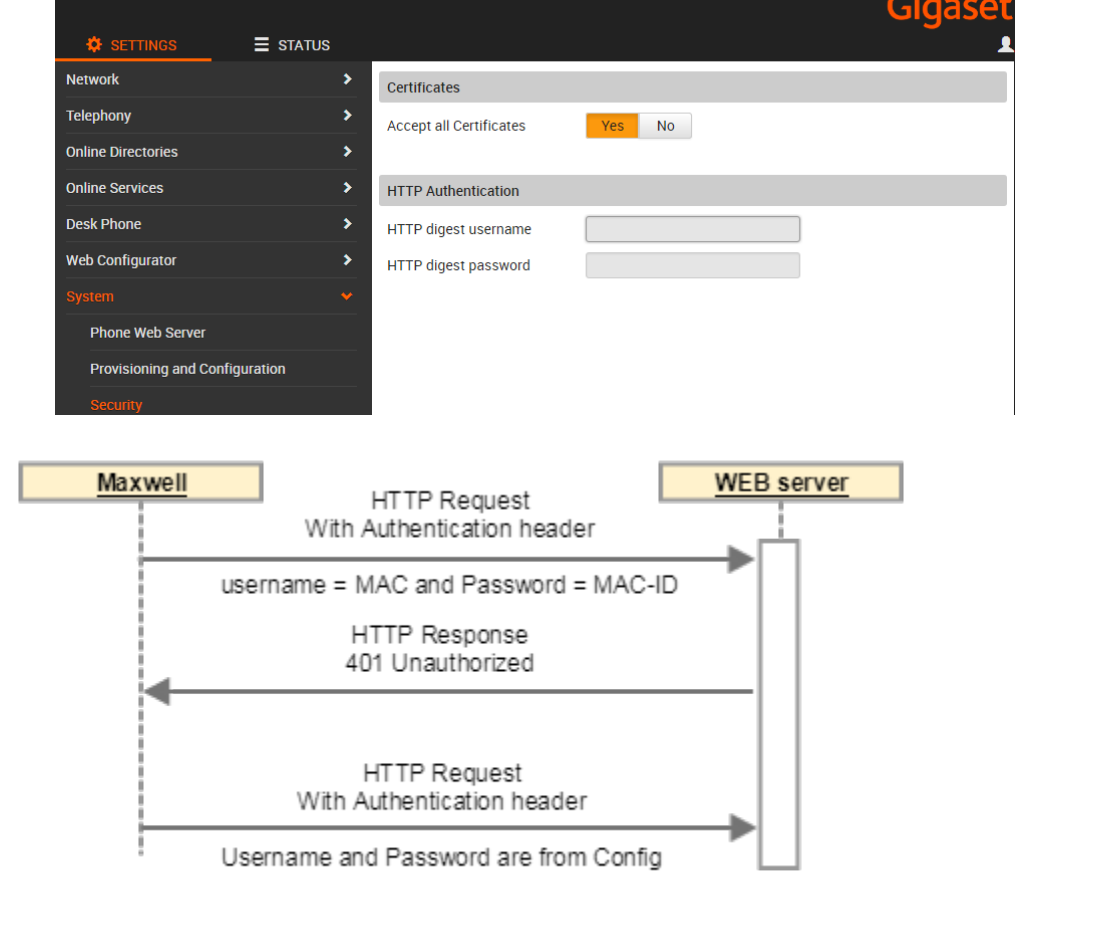

**3. Second Authentication fails**

- 1. The client receives the WEB-server challenge and gathers the required credentials coming from the device configuration. A new request is sent containing the username and hashed secret key.
- 2. The WEB-server receives the request and requires an authentication. The WEB-server checks if the authentication information is in the request. The wrong authentication information is available. The WEB-server responds returning an 401 Unauthorized.
- 3. On the Maxwell display, the user can add the Username and Password Manually.

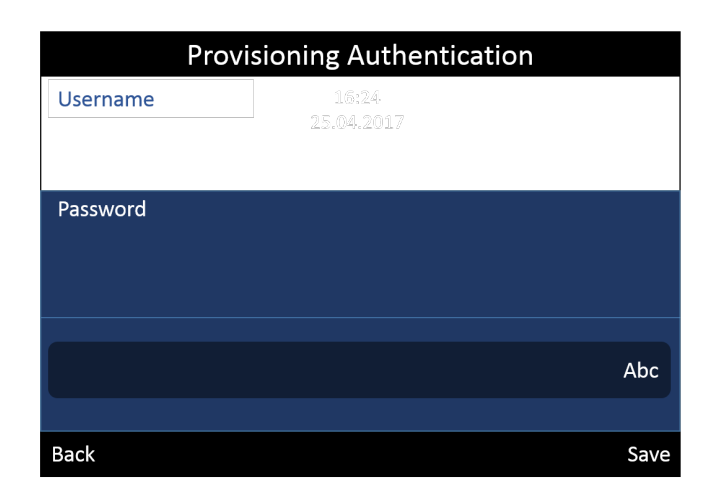

If you press "**No**" key then menu will be gone after 60 seconds. If you press "**Any**" key then 60 seconds timer will be set to 0 again, 60 seconds after pressing the last key, the menu will be gone.

To start provisioning using these credentials, you need to press the "**Save**" key.

You can try 3 times, will still fails, the menu will be gone. You need to reboot or press provisioning in web-interface to get menu again.

If the entry is correct, the username and password is stored in the web-interface:

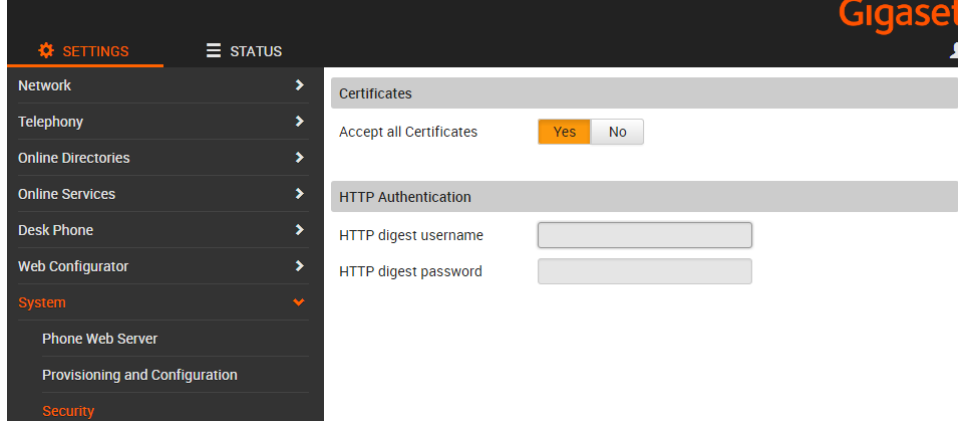

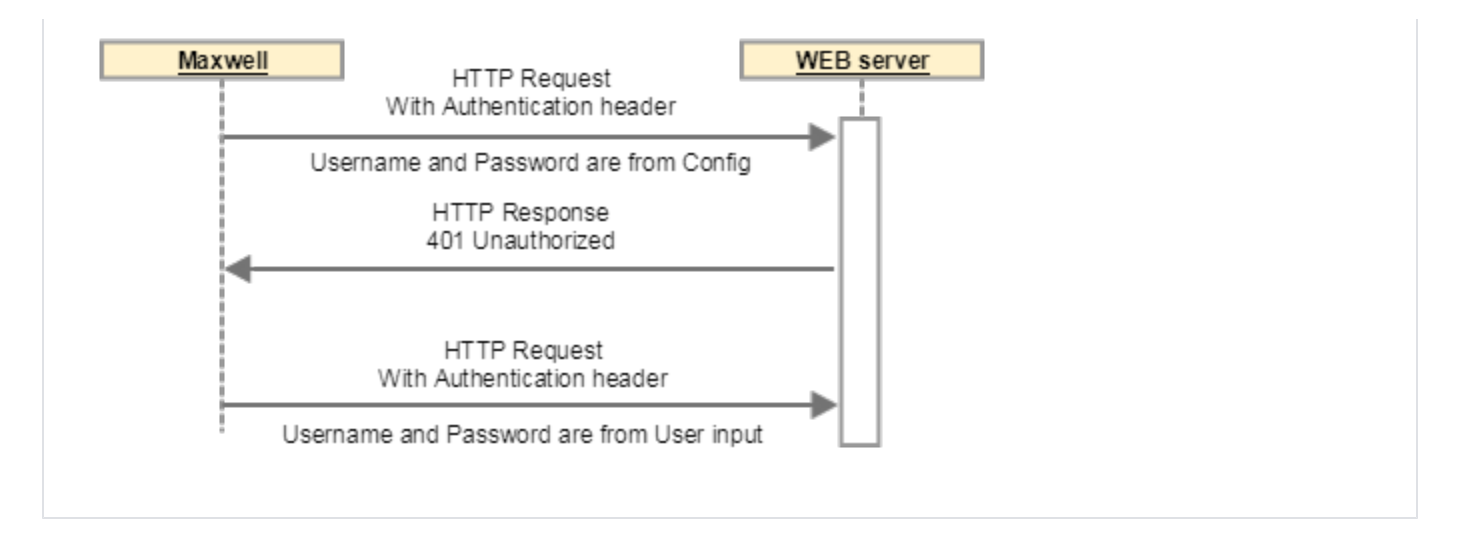

### **Provisioning**

The following provisioning Parameters are available, these values are used in step 3.

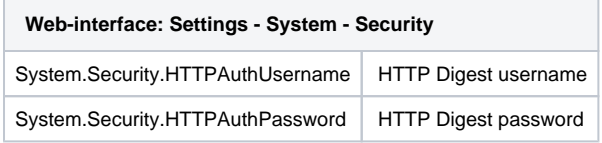

## **Redirect server**

From software 2.25, it is possible to enter the HTTP Digest username and Password via the redirect server.

http://<HTTP digest username>:<HTTP digest password>@<provisioning URL>

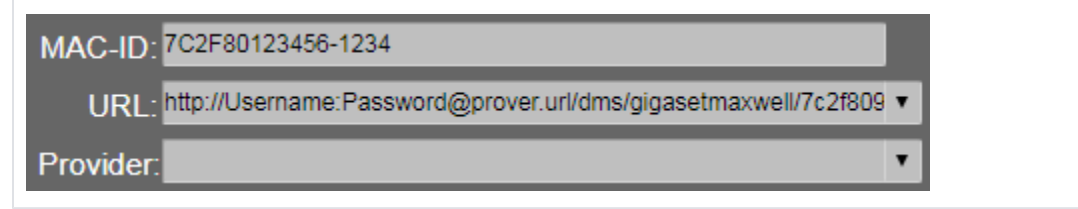

### **Broadsoft**

When connected to Broadsoft, the HTTP Digest username and password in the Broadsoft web-interface can be found:

Go to: **Users - Profile - Addresses - Configure Identify/Device Profile - Authentication**

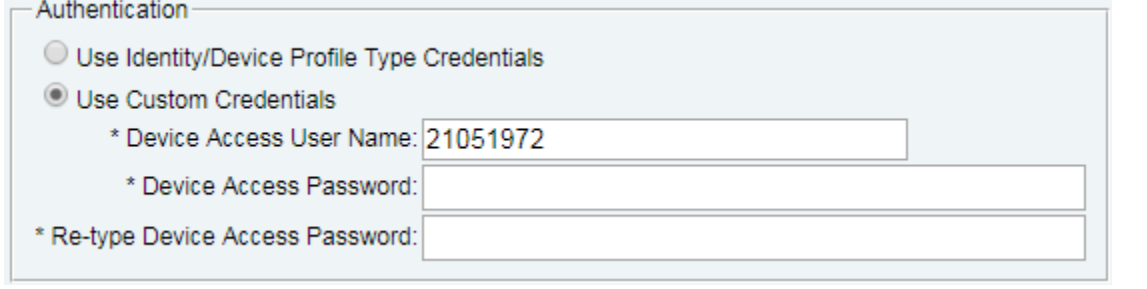